## **Migrating server projects to MagicDraw Teamwork Server 17.0.1 or later**

As of MagicDraw version 17.0.1, the project file inner structure has been changed. Now the latest project file has additional auxiliary information about a project structure. After MagicDraw Teamwork Server has been upgraded to version 17.0.1, you should upgrade your projects used in earlier server versions to the latest file format. After that, you will have full project management features available. To migrate a project to the latest format, projects and used modules must be re-saved (re-committed) in the server.

For project migration, you can use the automatic server project migration feature or migrate each server project manually.

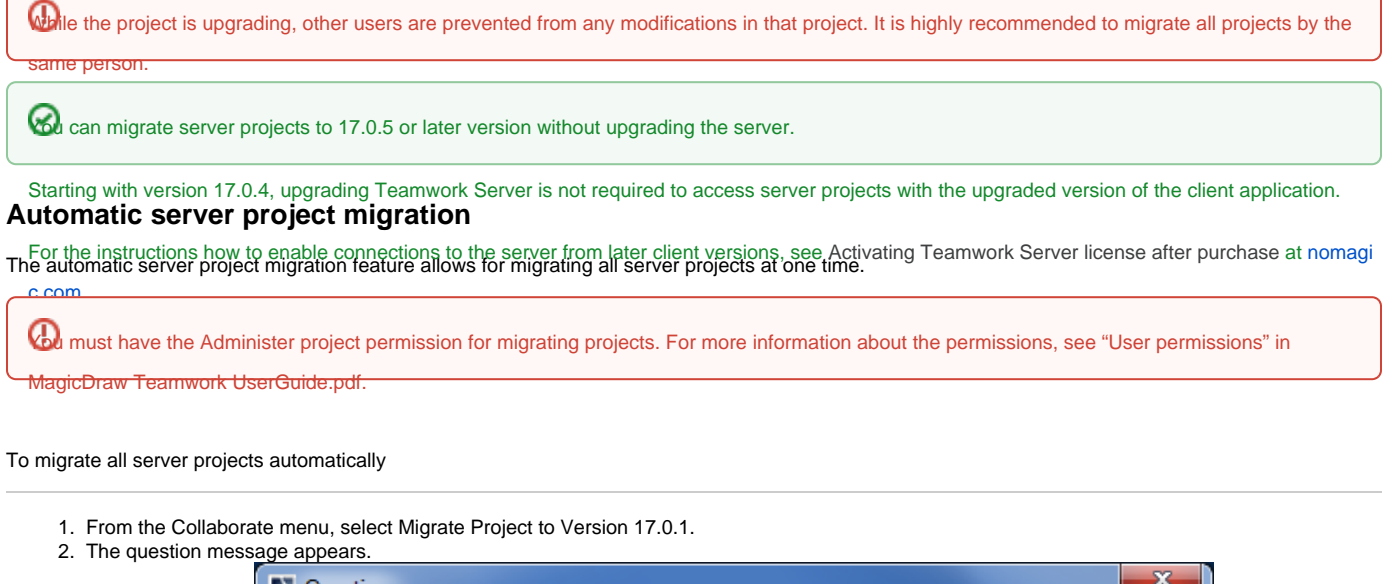

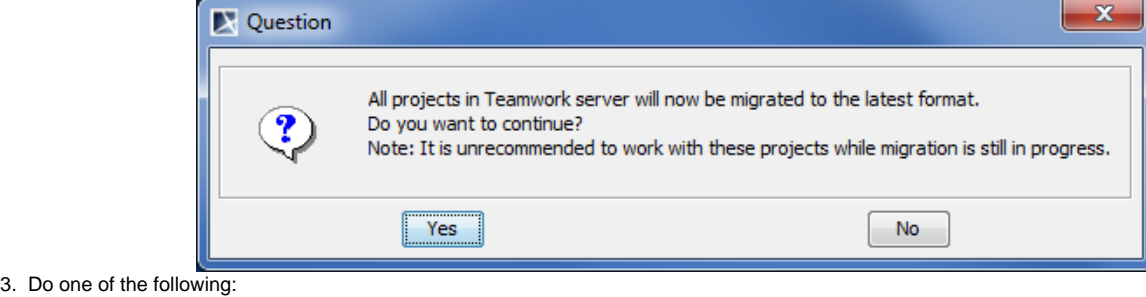

- Click Yes to migrate all server projects.
- Click No to cancel this action.

After the project migration is completed, you will get a message informing about successful project migration or containing the list of projects that were not migrated. You need to migrate those projects manually.

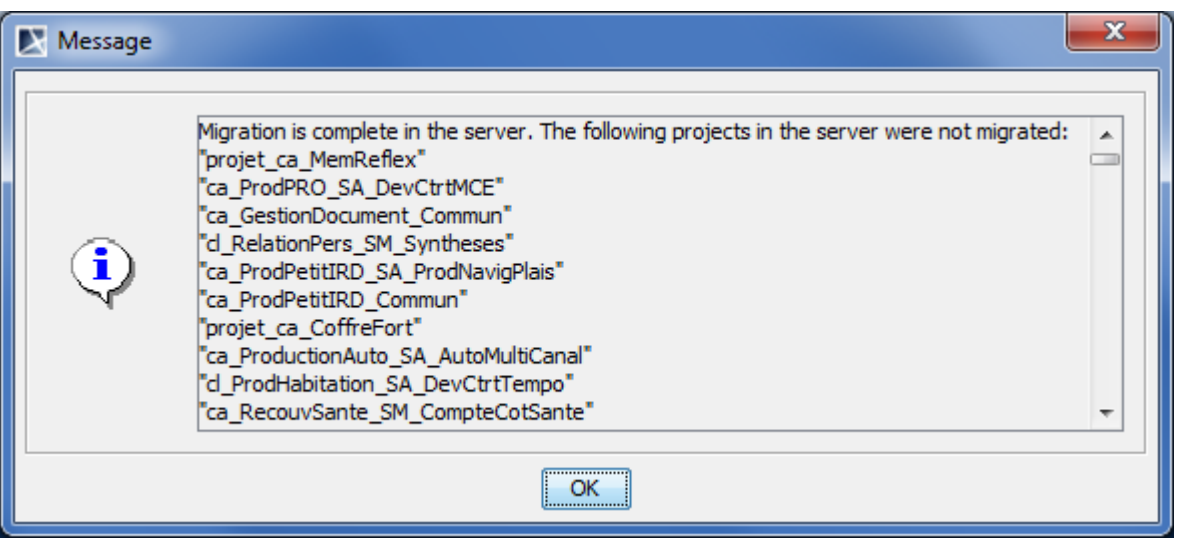

Example of message appearing after migrating server projects

## **Manual server project migration**

To migrate server projects manually

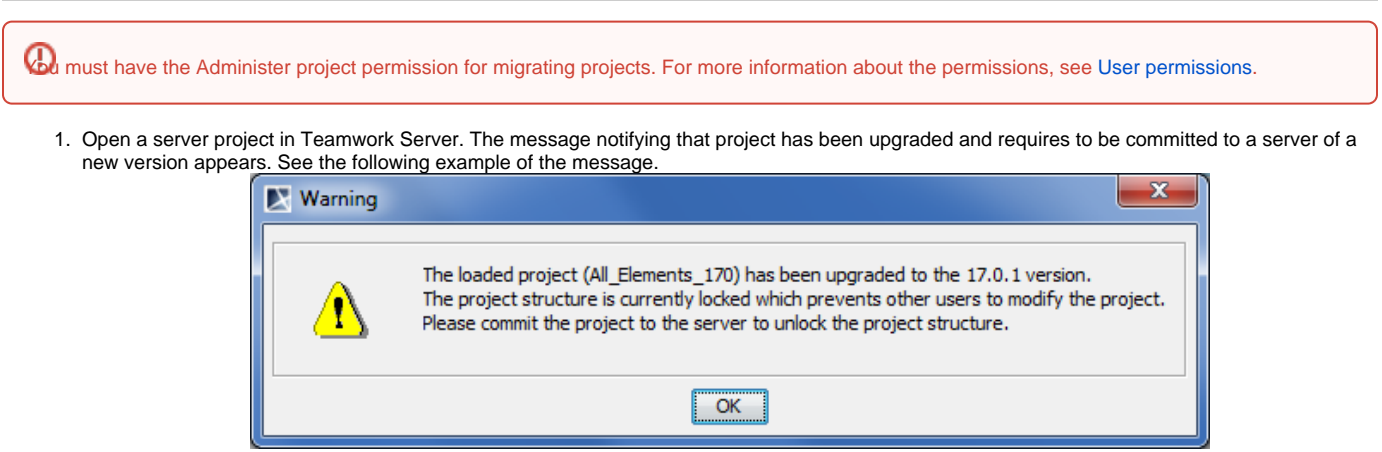

2. Click **OK** and commit the project to the server.

For more information about committing a project, see section [Committing to Teamwork Server](https://docs.nomagic.com/display/MD190SP2/Committing+changes+to+Teamwork+Server). Perform these actions for all projects and modules you want to migrate to Teamwork Server version 17.0.1 or later.

## **Troubleshooting**

In particular cases, server projects are not upgraded to latest file format. It may happen in the following cases:

- When the entire project or some modules are not committed to the server.
- When the project structure remains locked after the project has been committed to the server.

In these cases, you get the following message while loading the project:

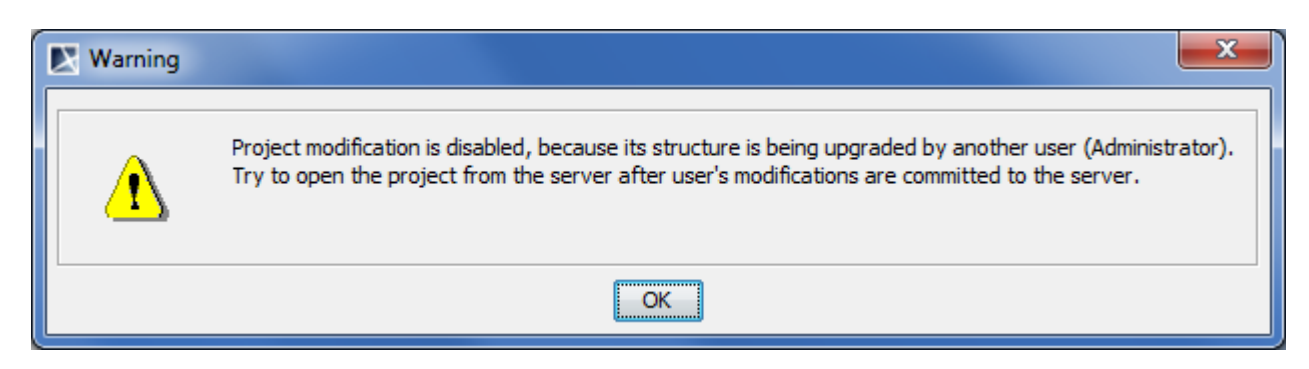

You are not allowed to make any modifications in such opened project as projects are opened in the read-only mode.

To solve this problem, the following actions should be performed:

- 1. Close the project.
- 2. If any user is currently upgrading the project, he or she should commit this project to the server after the project has been upgraded. After the project has been committed, the user should check if the project structure is unlocked. If the project structure is locked, the user who locked the project or an administrator should unlock the project manually in the Project Properties dialog. For more information about project structure locking, see section Locking project structure.

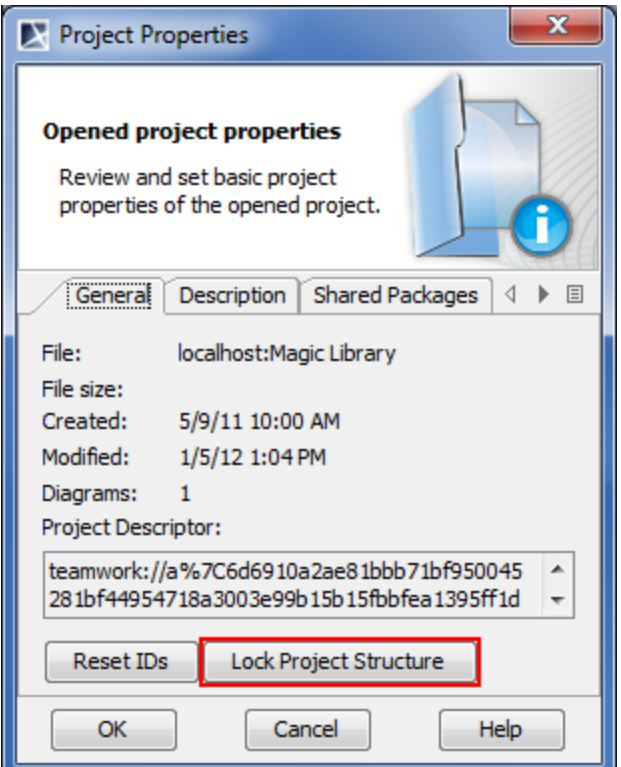

View of Project Properties dialog when project structure is unlocked

3. Open the project. If the project was upgraded and committed properly, the project structure is unlocked, and project is available for modifications.

## **Related procedures:**

Locking Project

[Committing to Teamwork Server](https://docs.nomagic.com/display/MD190SP2/Committing+changes+to+Teamwork+Server)

**Related references:**

Commit Project to the Server dialog

[Working with Project Properties dialog](https://docs.nomagic.com/display/MD190SP2/Project+Properties+dialog)